# **دليل بدء التشغيل لنظام TMVista Windows ®Microsoft**

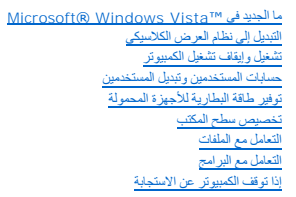

# **ملاحظات وإشعارات**

<span id="page-0-0"></span>**ملاحظة :**تبين الملاحظة المعلومات الهامة التي تساعدك على تحقيق استفادة أفضل من الكمبيوتر .تبين الملاحظة المعلومات الهامة التي تساعدك على تحقيق استفادة أفضل من الكمبيوتر .

**إشعار :**يبين الإشعار إما احتمال حدوث تلف في الأجهزة أو فقدان البيانات ٬كما يخبرك بكيفية تفادي المشكلة .

**المعلومات الواردة في هذا المستند عرضة للتغيير دون إشعار. © 2006 Inc Dell .جميع الحقوق محفوظة.**

ممنوع منعاً باتاً إجراء أي نسخ بأية صورة من الصور دون إذن كتابي من شركة Dell Inc.

اللامات التجارية الواردة له ظا اللصن: Dell Inc أي الكاشات الكاشات Windows Vista المتعام المات تجارية سيدة معالك الكاشرة المراكات الكاشرة المراكب الكاشرة المراكب الكاشرة المراكب الكاشرة المراكب الكاشرة المراكب الكاشرة المر

ة يترفي ها السنتد إستخم علامك تجارية وعلامك تجارية سجلة أهرى للإستان والمراقص المراقص المساء المسابعات المستعام المستقول المستقاد والمستقاد المستشفات المستقاد الأساس المستشفات المستقاد المستشفات المستقاد المستشفات المستشف

سبتمبر2006 ٬

# **التبديل إلى نظام العرض الكلاسيكي**

**دليل بدء التشغيل لنظام TMVista Windows ®Microsoft**

- [تغيير واجهة المستخدم إلى نظام العرض الكلاسيكي](#page-1-1)
	- [تغيير المجلدات إلى نظام العرض الكلاسيكي](#page-1-2)
- تغيير قائمة " ̳ꜜ┘" [إلى نظام العرض الكلاسيكي](#page-1-3) [تغيير لوحة التحكم إلى نظام العرض الكلاسيكي](#page-1-4)
- 

يمكنك تغيير مظهر المجلدات وقائمة "<u>∱</u>ك" ولوحة التحكم وإطارات التطبيقات بحيث تبدو مثل الإصدارات السابقة من نظام التشغيل @Windows.

<span id="page-1-0"></span>ملاحظة : تم إعداد الخطوات الواردة في هذا المستند لنظام العرض الافتراضي في ™Windows Vista، ولذلك فإنه قد لا تنطبق إذا كنت قد قمت بضبط الكمبيوتر على نمط العرض الكلاسيكي.

## <span id="page-1-1"></span>**تغيير واجهة المستخدم إلى نظام العرض الكلاسيكي**

لتبديل جميع العناصر (سطح المكتب والمجلدات وإطارات التطبيقات وما إلى ذلك) إلى نظام العرض الكلاسيكي ٬اتبع الخطوات التالية :

- 1. انقر بزر الماوس الأيمن وحدد **Personalize** )تخصيص) .
	- 2. انقر **Theme** )السمة) .
- 3. ⃰ꜜꜜ **Classic Windows**)نمط العرض الكلاسيكي) من القائمة المنسدلة **Theme** )السمة) .
	- 4. انقر **Apply** )تطبيق) ثم انقر **Ok** )موافق) .

## <span id="page-1-2"></span>**تغيير المجلدات إلى نظام العرض الكلاسيكي**

للاكتفاء بتغيير المجلدات فقط إلى نمط العرض الكلاسيكي ٬اتبع الخطوات التالية :

- 1. انقر الزر **Start** )̳(┘ꜜ ثم انقر **Panel Control** )لوحة التحكم).
- 2. انقر **Personalization and Appearance**)المظهر والتخصيص).
- 3. انقر **Options Folder**)خيارات المجلد) أو انقر **folders Windows Classic Use** )استخدام مجلدات Windows الكلاسيكية) المعروض أسفل **Options Folder** )خيارات المجلد) .
	- 4. من علامة التبويب **General** )عام) ⃰ ꜜꜜ **folders classic Windows Use** )استخدام مجلدات Windows الكلاسيكية) .
		- 5. انقر **Apply** )تطبيق) ثم انقر **Ok** )موافق) .

# <span id="page-1-3"></span>**تغيير قائمة " ̳ꜜ┘" إلى نظام العرض الكلاسيكي**

للاكتفاء بتغيير قائمة Start (∫لـ) فقط إلى نمط العرض الكلاسيكي، اتبع الخطوات التالية .

- 1. انقر الزر **Start** )̳(┘ꜜ ثم انقر **Panel Control** )لوحة التحكم).
- 2. انقر **Personalization and Appearance** )المظهر والتخصيص).
- 3. انقر Taskbar and Start Menu (شريط المهام والقائمة ابدأ) أو انقر Customize the Start menu (تخصيص القائمة ابدأ) المعروض أسفل Taskbar and Start Menu (شريط المهام والقائمة ابدأ).
	- 4. من علامة التبويب **Menu Start** )القائمة ابدأ) ⃰ ꜜꜜ **Menu Start Classic** )قائمة ابدأ كلاسيكية) .
		- 5. انقر **Apply** )تطبيق) ثم انقر **Ok** )موافق) .

## <span id="page-1-4"></span>**تغيير لوحة التحكم إلى نظام العرض الكلاسيكي**

للاكتفاء بتغيير لوحة التحكم فقط إلى نمط العرض الكلاسيكي ٬اتبع الخطوات التالية :

- 1. انقر الزر **Start** )̳(┘ꜜ ثم انقر **Panel Control** )لوحة التحكم).
- 2. انقر **View Classic** )عرض كلاسيكي) الموجود في اللوح الأيمن .

## **تخصيص سطح المكتب**

**دليل بدء التشغيل لنظام TMVista Windows ®Microsoft**

- [تغيير خلفية سطح المكتب](#page-2-1)
- [اختيار سمة سطح المكتب](#page-2-2)
	- [اختيار شاشة توقف](#page-2-3)
	- [تغيير القائمة ابدأ](#page-2-4)
- [إنشاء الاختصارات وترتيبه](#page-2-5)ا

<span id="page-2-0"></span>يمكنك تخصيص مظهر سطح المكتب والقوائم والإطارات وغيرها من عناصر نظام Wicrosoft ® Windows Vista™ .يمكنك أيضا تغيير الأصوات المستخدمة لبيان الإجراءات مثل تلقي البريد

للوصول إلى خيارات التخصيص :

- 1. انقر بزر الماوس الأيمن فوق سطح المكتب وحدد **Personalize**)تخصيص) .
- 2. راجع الخيارات المعروضة على الشاشة .ويؤدي النقر على أحد الخيارات إلى عرض معلومات إضافية لتغيير شكل سطح المكتب .

# <span id="page-2-1"></span>**تغيير خلفية سطح المكتب**

إن خلفية سطح المكتب (أو ورق الحائط) هي الصورة المستخدمة لعرض سطح مكتب Vista Windows .

- 1. انقر بزر الماوس الأيمن وحدد **Personalize** )تخصيص) .
- 2. انقر **Background Desktop** )خلفية سطح المكتب).
- 3. استكشف العاصر على القائمة المنسدلة **Picture Location** (موقع الصورة). تقدم هذه القائمة نخبة كبيرة من الوائل الصادة وغيرها من الصور المراد عرضها كخلفيك لسطح المكتب .
	- 4. حدد أحد العناصر من القائمة المنسدلة **Location Picture** )موقع الصورة) وانقر **OK** )موافق) .

الا ملاحظة ، بالإضافة إلى إمكانية استخدام القائمة المناسلة الواقع المعرونه، انثر الزر Browse (استعراض) لإيجاد الصور الإضافية التي يمكن استخدامها كخلفية لسطح المكتب أو كدل ملتخدامها كخلفية لسطح المكتب أو كورق حائط .

# <span id="page-2-2"></span>**اختيار سمة سطح المكتب**

تشير سمة سطح المكتب إلى مظهر سطح المكتب وإطارات التطبيقات .

- 1. انقر بزر الماوس الأيمن وحدد **Personalize** )تخصيص) .
	- 2. انقر **Theme** )السمة).
- 3. استكشف العناصر على القائمة المنسدلة **Theme** )السمة) .
	- 4. انقر **Apply** )تطبيق) ثم انقر **Ok** )موافق) .

### <span id="page-2-3"></span>**اختيار شاشة توقف**

يتم عرض شاشة التوقف عندما يكون الكمبيوتر في وضع التشغيل ولكن تم تركه دون استخدام لفترة من الوقت .

- 1. انقر بزر الماوس الأيمن وحدد **Personalize** )تخصيص) .
	- 2. انقر **Saver Screen** )شاشة التوقف).
- 3. استكشف العناصر على القائمة المنسدلة **saver Screen** )شاشة التوقف) .
- 4. حدد أحد العناصر من القائمة المنسدلة **saver Screen** )شاشة التوقف) ٬وانقر **Apply** )تطبيق) ثم انقر **OK** )موافق) .

### <span id="page-2-4"></span>**تغيير القائمة ابدأ**

بالإضافة إلى تبديل عرض القائمة Start )̳(┘ꜜ إلى نمط العرض الكلاسيكي ٬يقدم Vista Windows خيارات أخرى لتخصيص تلك القائمة .

- .1 انقر الزر **Start (أَل**) ثم انقر Control Panel (لوحة التحكم).
- 2. انقر **Personalization and Appearance** )المظهر والتخصيص).
- .3 استكشف الخيارات الموجودة أسفل **Taskbar and Start menu (**شريط الأدوات والقائمة ابدأ). تتيح لك تلك للغائم الكافيرات تغيير الصورة المستخدمة القائمة )Q (10 إلى التبديل إلى قائمة Start ) الكلاسيكية، وإجراء عمليات التخصي الأخرى .
	- .4 اتبع الإرشادات المعروضة على الشاشة لتخصيص القائمة Start (∫كي).

## <span id="page-2-5"></span>**إنشاء الاختصارات وترتيبها**

يطل الاختصار رمزا يوضع على سطح المكتب ليقم إمكانية الوصول المراسل المراسع والملفات والمراس الملوك والمناس والمناس والمناس والمناس والمناس والشواس والتطبيق العنصر المثل الملف المنطول المناسل والتطبيق المنصدر رمزا يوضع على ا

. **ملاحظة :**إذا كان يتعذر عليك رؤية سطح المكتب لديك ٬فقم بتصغير أية إطارات مفتوحة ليكون سطح المكتب لديك ظاهرا ً

#### **لإنشاء اختصار**

لإنشاء اختصار على سطح المكتب ٬انقر بزر الماوس الأيسر واسحب العنصر الذي تقوم بإنشاء اختصار له إلى سطح المكتب . . يمكنك النقر نقرا ًمزدوجا ًعلى سطح المكتب لديك لفتح العنصر

# **لحذف اختصار**

- 1. انقر بزر الماوس الأيمن فوق الاختصار الموجود على سطح المكتب .
	- 2. انقر **Delete** )حذف) .
		- 3. انقر **Yes** )نعم) .

يتم حذف الاختصار ٬إلا أن العنصر (مثل الملف أو التطبيق) الذي قمت بإنشاء الاختصار له يظل دون تغيير .

## **التعامل مع الملفات**

**دليل بدء التشغيل لنظام TMVista Windows ®Microsoft**

- [عمل نسخة احتياطية من الملفات](#page-4-1)
	- [إيجاد الملفات](#page-4-2)
	- [نسخ الملفات ولصقها](#page-4-3)
	- [إعادة تسمية الملفات](#page-4-4)
	- [حذف الملفات](#page-4-5)
- [استعادة الملفات من سلة المحذوفات](#page-4-6) [تفريغ سلة المحذوفات](#page-5-0)
	-

تشرح الأقسام التالية الأنشطة الأساسية للتعامل مع الملفات .

### <span id="page-4-1"></span>**عمل نسخة احتياطية من الملفات**

<span id="page-4-0"></span>للوقاية درن منياع اليبانك أو الحدمنه في مانسنة احتلطية من الثالث المواسط المراس المراس المستفى الموس المستول المستول المواس المشغوطة D\_R (صفوفة D\_R (صفوفة D\_R ) أجزة ومكنها عمل نسخ احتلطية شرك D\_R (صفورها من سالم الكنول ا

## <span id="page-4-2"></span>**إيجاد الملفات**

لإيجاد أحد الملفات ٬اتبع الخطوات التالية :

- 1. انقر الزر **Start** )̳(┘ꜜ وانقر **Search** )̳⃰ҩ(.
	- 2. اتبع إحدى الخطوات التالية :
- <sup>l</sup> اكتب **files** )ملفات) في خانة البحث الموجودة في الركن العلوي الأيمن .يقوم هذا الإجراء بعرض جميع الملفات والمجلدات الموجودة على الكمبيوتر .تصفح لإيجاد الملف المطلوب .
	- <sup>l</sup> اكتب اسم الملف الذي تبحث عنه .حيث يقوم هذا الإجراء بعرض الملف المحدد .
	- <sup>l</sup> قم بتوسيع الخيار **Search Advanced** )بحث متقدم) الموجود أدنى خانة البحث .ويتيح لك هذا الخيار تحديد معلومات إضافية لإيجاد أحد الملفات .

## <span id="page-4-3"></span>**نسخ الملفات ولصقها**

لنسخ أحد الملفات ولصقها، اتبع الخطوات التالية .

- 1. أوجد الملف الذي تريد نسخه .
- 2. انقر بزر الماوس الأيمن على الملف وحدد **Copy** )نسخ) .
	- 3. تصفح للوصول إلى الموقع الذي تريد لصق الملف فيه .
- 4. انقر بزر الماوس الأيمن فوق الموقع وحدد **Paste** )لصق) .

## <span id="page-4-4"></span>**إعادة تسمية الملفات**

لإعادة تسمية أحد الملفات ٬اتبع الخطوات التالية :

- 1. أوجد الملف الذي تريد إعادة تسميته .
- 2. انقر بزر الماوس الأيمن على الملف وحدد **Rename** )إعادة تسمية) .يقوم هذا الإجراء بتحويل اسم الملف إلى خانة نص يمكنك تحرير أو تغيير اسم الملف فيها .
	- 3. اكتب اسم الملف الجديد وانقر مؤشر الماوس خارج خانة النص عندما تنتهي .

إشعار<sub>ة</sub> إذا تم عرض امتداد اسم الملف، فلا تقم بتغييره عند إعلاقة الملف الملف الملاق الملف الملف الملف الملف الملف الملف الملف إلى جعل الملف غير صالح للاستخدام

#### <span id="page-4-5"></span>**حذف الملفات**

عندما تقوم بحذف أحد الملفات ٬فإنه يتم نقله إلى سلة المحذوفات ويظل هناك حتى تقوم بإفراغها .

**إشعار :**إن الملفات التي يتم حذفها من وسائط التخزين الخارجية أو من على الشبكة تتعرض للمسح بشكل نهائي ٬ولا يتم إرسالها إلى سلة المحذوفات .

**إشعار :**لا تقم بحذف أية ملفات تعد جزءا ًمن أحد البرامج المثبتّة .لأن ذلك قد يؤدي إلى جعل البرنامج غير صالح للاستخدام .

لحذف أحد الملفات ٬اتبع الخطوات التالية :

- 1. أوجد الملف الذي تريد حذفه .
- 2. انقر بزر الماوس الأيمن على الملف وحدد **Delete** )حذف) .
	- 3. انقر **Yes** )نعم) لإرسال الملف إلى سلة المحذوفات .

## <span id="page-4-6"></span>**استعادة الملفات من سلة المحذوفات**

تبقى الملفات المحذوفة من القرص الثابت للكمبيوتر في سلة المحذوفات حتى يتم تبع بتقريغ سلة المحذوفات، فمن الممكن استعادة أحد الملفات المحذوفة إلى موقعه السابق .

**إشعار :**إن الملفات التي يتم حذفها من وسائط التخزين الخارجية أو من على الشبكة تتعرض للمسح بشكل نهائي ٬ولا يتم إرسالها إلى سلة المحذوفات .

- (سلة المحذوفات) .يؤدي هذا الإجراء إلى فتح سلة المحذوفات ويعرض محتوياتها . انقر نقرا ًمزدوجا ًفوق رمز **Bin Recycle** 1.
- 2. انقر بزر الماوس الأيمن على الملف المطلوب استعادته وحدد **Restore** )استعادة) .يؤدي هذا الإجراء إلى إزالة الملف من سلة المحذوفات واستعادته إلى موقعه الأصلي .

# <span id="page-5-0"></span>**تفريغ سلة المحذوفات**

تظل الملفات المحذوفة في سلة المحذوفات وتشغل مساحة على القرص الثابت حتى تقوم بتفريغها من سلة المحذوفات.

**إشعار :**إن الملفات التي يتم حذفها من وسائط التخزين الخارجية أو من على الشبكة تتعرض للمسح بشكل نهائي ٬ولا يتم إرسالها إلى سلة المحذوفات .

- <sub>.1</sub> انقر نقرأ مزدوجاً فوق رمز Recycle Bin (سلة المحذوفات)<sub>،</sub> يؤدي هذا الإجراء إلى فتح سلة المحذوفات ويعرض محتوياتها <sub>.</sub>
	- 2. انقر **Bin Recycle the Empty** )تفريغ سلة المحذوفات) .
		- 3. انقر **Yes** )نعم) لحذف محتويات سلة المحذوفات بشكل دائم .

# **توفير طاقة البطارية للأجهزة المحمولة**

**دليل بدء التشغيل لنظام TMVista Windows ®Microsoft**

- [نصائح حول إدارة الطاقة](#page-6-1)
	- [إعدادات إدارة الطاقة](#page-6-2)

<span id="page-6-0"></span>على حسب كيفية استخدامك للكمبيوتر المحمول، فقد تتمكن من إطامة على المحموم المعتبر المعامل ، المعالم المعامل المع المستبدل المعلومات حول توفير طاقة البطارية

## <span id="page-6-1"></span>**نصائح حول إدارة الطاقة**

- <sup>l</sup> قم بتوصيل الكمبيوتر بمأخذ للتيار الكهربي متى أمكن ٬وذلك لأن عمر البطارية يتحدد بشكل كبير من عدد مرات شحن البطارية.
- <sup>l</sup> ضع الكمبيوتر في وضع السبات عندما تتركه دون متابعة لفترة طويلة من الوقت .وإذا لم تكن تعتزم استخدام الكمبيوتر لعدة أيام ٬فقم بإيقاف تشغيله .
	- <sup>l</sup> حدد إحدى خطط استخدام الطابقة التي توازن بشكل مناسب ما بين الطاقة المستخدمة وبين أداء النظام .
		- <sup>l</sup> استخدام إعدادات إدارة الطاقة لتوفير الطاقة كجزء من الاستخدام اليومي للكمبيوتر .

**ملاحظة :**قد يقدم دليل المالك للكمبيوتر معلومات إضافية حول توفير طاقة البطارية .

## <span id="page-6-2"></span>**إعدادات إدارة الطاقة**

يقم نظام #Windows Vista بعدادك للطاقة تساعك على توفير طاقة البطرية خلال المعارف المتحامل المعامل المشارك المعارفة والمستخدم البطارية وبين أداء النظام يمكنك أيضا ضبط الإعدادات التي تتكم في توقيف والمسابك المسابك المسابك ال

- .1 انقر الزر Start (1<u>∫</u>لـ) الموجود في الركن الأيسر السفلي من سطح المكتب في نظام Windows Vista.
	- 2. انقر **Panel Control** )لوحة التحكم) .
	- 3. انقر **PC Mobile** )كمبيوتر محمول) .
- 4. راجع الخيارات المعروضة تحت **Options Power** )خيارات الطاقة) .ويؤدي النقر فوق أحد الخيارات إلى عرض معلومات إضافية ٬كما يتيح لك تغيير إعدادات الطاقة .

## **التعامل مع البرامج**

**دليل بدء التشغيل لنظام TMVista Windows ®Microsoft**

- [تشغيل أحد البرامج](#page-7-1)
	- [إضافة برامج](#page-7-2)
	- [إزالة برامج](#page-7-3)

تشرح الأقسام التالية الأنشطة الأساسية للتعامل مع البرامج والتطبيقات .

# <span id="page-7-1"></span>**تشغيل أحد البرامج**

لتشغيل أحد البرامج أو التطبيقات ٬اتبع الخطوات التالية :

- .1 انقر الزر **Start** (أٍل).
- ( ̳ꜜ┘) ⃰ ꜜꜜ **Programs All** )البرامج) لعرض كافة البرامج المثبتة على الكمبيوتر لديك . إذا لم يكن البرنامج مدرجا ًعلى القائمة **Start** 2.
	- 3. انقر البرنامج الذي تريد تشغيله .

# <span id="page-7-2"></span>**إضافة برامج**

لتثبيت برامج جديدة ٬اتبع الخطوات التالية :

- <span id="page-7-0"></span>. 1 لمعرفة ما إذا كان البرنامج قد سبق تثبيته بالفعل عليها العمر (عن المراجع). [1 كان البرنامج مدرجاً في القائمة All Programs والبرامج) أو القائمة Start وإلى فان البرنامج يكون مثبتا<br>بالفعل
	- 2. تحقق من المتطلبات الفنية للبرنامج للتأكد من توافقه مع الكمبيوتر ٬ومن وجود ما يكفي من الذاكرة والمساحة على القرص الثابت للتثبيت والتشغيل.
	- .لإيقاف عمل برنامج مكافحة الفيروسات ٬انظر وثائق المنتج المصاحبة لهذا البرنامج. قم بإيقاف عمل برنامج مكافحة الفيروسات الذي يعمل على الكمبيوتر لديك إيقافا ًمؤقتا ً 3.
	- و ا**شعار :** عندما يتم إيقاف عمل برنامج مكافحة الفيروسات ، فلا تم يوتر التجار بعد الذلك قم بإعادة تمكين عمل برنامج مكافحة الفيروسات بعد اكتمال التثبيت .
		- 4. أدخل القرص المضغوط CD أو الرقمي DVD لتثبيت البرنامج ٬وراجع إرشادات التثبيت المقدمة مع البرنامج.

إذا لم يبدأ قرص الثنيت (On والرقمي DyD في العل تلقائيا، انقر Start (إلى انقر Oomputer (الكمبيرتر ). ان الجن في المرك الذي قمت بابندال قرص DyD و DyD و DyD به، وانقر Open، ثم<br>تصفح الوصول إلى ملف الثنيت (install.exe، setup.e

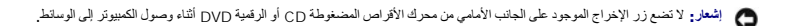

5. بعد تثبيت البرنامج ٬أعد تمكين عمل برنامج مكافحة الفيروسات .لإعادة تمكين عمل برنامج مكافحة الفيروسات ٬انظر وثائق المنتج المصاحبة لهذا البرنامج.

# <span id="page-7-3"></span>**إزالة برامج**

**إشعار :**لا تقاطع عملية الإزالة أو توقفها بمجرد أن تبدأ ٬وإلا فإنك قد تفقد بيانات أو تسبب تلفا ًفي نظام التشغيل .

لإلغاء تثبيت البرامج ٬اتبع الخطوات التالية :

- 1. انقر الزر **Start** )̳(┘ꜜ ثم انقر **Panel Control** )لوحة التحكم) .
- 2. ⃰҇Ѽ **Programs** )برامج) ٬انقر **program a Uninstall** )إلغاء تثبيت برنامج).
	- 3. حدد البرنامج الذي ترغب في إلغاء تثبيته ٬وانقر **Uninstall** )إلغاء تثبيت) .

لا يمكن إلغاء تثبيت بعض البرامج من هذا الإطار .للاطلاع على إرشادات حول كيفية إزالة البرامج غير الواردة في القائمة ٬انظر وثائق المنتج المصاحبة للبرنامج.

# **تشغيل وإيقاف تشغيل الكمبيوتر**

**دليل بدء التشغيل لنظام TMVista Windows ®Microsoft**

- [تشغيل الكمبيوتر](#page-8-1)
- [إيقاف تشغيل الكمبيوتر](#page-8-2)
- [استخدام وضع السبات](#page-8-3) [تسجيل الخروج](#page-8-4)
	-

<span id="page-8-0"></span>تشرح الأقسام لتالية كشغيل وإيقاف تشغيل الكمبيوتر . قد يفضل مستخدم المستخدم المستخدم الكمبيوتر الكمبان المعالية الشعيل المتبعين الثقاف المستشغل المنيوتر التئاف المستشغيل الكمبيوتر ثم إعادة التمهيز الكمبيوتر ثم إعادة التمهيد

#### <span id="page-8-1"></span>**تشغيل الكمبيوتر**

اضغط زر الطاقة الموجود على الكمبيوتر ليتم تشغيله .

بعد تشغيل الكمبيوتر ٬ يقوم نظام التشغيل Microsoft ® Windows Vista™ بإجراء عملية إعادة التميد المعلية التمهيد، يتم عرض سطح المكتب الخاص بنظام التشغيل Vindows Vista W.

### <span id="page-8-2"></span>**إيقاف تشغيل الكمبيوتر**

يتطلب إيقاف تشغيل الكمبيرتر القيام بإغلاقه ثم إجراء علية إعراء التماثيل التم التشغيل التشغيل التشميل Windows Vista ، إلا أن أي تطبيقات أو ملفات كانت مفتوحة سابقة تصبح مغلقة المهات كانت مفتوحة سابقة تصبح مغلقة عصبح مغلقة .

يعد خيار الإغلاق مناسبًا إذا كنت لا تتوي استخدام الكمبيوتر مرة أخرى لفترة تفضل محددة ٬ إذا رغبت للمبيوتر مرة أخرى بسرعة، فقد تفضل خيار وضم السبات .

**إشعار :** لتجنب فقدان البيانات، تم بليقاف تشغيل الكمبيوتر بإجراء عملية إيقاف التشغيل التشغيل الكمبيوتر بالضغط على زر الطاقة إلى التعرض لفقد البيانات .

- 1. قم بحفظ وإغلاق أية ملفات مفتوحة ٬والخروج من أية برامج مفتوحة .
- 2. انقر الزر **Start** )̳(┘ꜜ الموجود في الركن الأيسر السفلي من سطح المكتب في نظام Vista Windows ٬ثم انقر السهم الموجود في الركن الأيمن السفلي من قائمة Start )̳(┘ꜜ كما هو موضح في الشكل التالي .

**انقر السهم الأيمن للوصول إلى خيار إيقاف التشغيل**

#### 

3. انقر **Down Shut** )إيقاف التشغيل) .

يتم إغلاق الكمبيوتر بعد انتهاء عملية إيقاف التشغيل .

#### <span id="page-8-3"></span>**استخدام وضع السبات**

قد يكون إجراء عملية إيقاف التشغيل وإعادة التمهيد كاملة غير مناسب المنون المنزل أو الذين ينتخلون للوصول السريع والمتكرر للتطبيقات والملفات الخاصة بهم

.<br>يمكن باستخدام وضع السبات، إدخال الكمبيرتر في حالة توفير الطاقة مع المطالع الحالية بالحالية التصبية بالباسم الملفات الملالية المراسات الملاحة إلى إعادة التمهيد أو الدخول إلى الكمبيد أو الدخول إلى الكمبيوتر .

# **لإدخال الكمبيوتر في وضع السبات**

.1 انقر الزر **Start (إ<sup>ل</sup>) ال**موجود في الركن الأيسر السفلي من سطح المكتب في نظم Start و المكتب المكتب في المكتب في الشكل التالي. من قائمة Start أو الأيمان التالي.

**انقر السهم الأيمن للوصول إلى خيار السبات**

## 

.(Ѽ ̳ ) **Sleep** انقر 2.

**إشعار :**إذا فقد الكمبيوتر الاتصال بالتيار المتردد أو طاقة البطارية أثناء وجوده في وضع السبات ٬فقد تضيع البيانات .

### **لإخراج الكمبيوتر من وضع السبات**

اضغط زر الطاقة الموجود على الكمبيوتر .

## <span id="page-8-4"></span>**تسجيل الخروج**

.<br>يتبع نظم التشغل Windows Vista لعنة مستخمين الوصول إلى نفس الكبيوتر باستخدام كاستم والمناسخ المراس المناسك المناسب والمسالح المناسب والمناسا الخاصة به ريمكن لكل مستخم تسجل Windows Vista .<br>إيقاف تشغيل الكمبيوتر

لتسجيل الخروج من الكمبيوتر :

- 1. قم بحفظ وإغلاق أية ملفات مفتوحة ٬والخروج من أية برامج مفتوحة .
- 2. انقر الزر **Start** )̳(┘ꜜ الموجود في الركن الأيسر السفلي من سطح المكتب في نظام Vista Windows ٬ثم انقر السهم الموجود في الركن الأيمن السفلي من قائمة Start )̳(┘ꜜ كما هو موضح في الشكل التالي .

**انقر السهم الأيمن للوصول إلى خيار تسجيل الخروج**

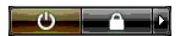

3. انقر **Off Log** )تسجيل الخروج) .

# **إذا توقف الكمبيوتر عن الاستجابة**

**دليل بدء التشغيل لنظام TMVista Windows ®Microsoft**

- [إذا توقف الكمبيوتر عن الاستجابة](#page-10-1)
- [إذا توقف برنامج ما عن الاستجابة](#page-10-2)

## <span id="page-10-1"></span>**إذا توقف الكمبيوتر عن الاستجابة**

إذا لم يستجب الكمبيوتر للأوامر المدخلة عن طريق لوحة المفاتيح أو الماوس أو لوحة اللمس أو مفتاح التوجيه:

- 1. اضغط مع الاستمرار على مفتاح الطاقة لمدة8 إلى10 ثوان على الأقل حتى يقوم الجهاز بإيقاف التشغيل.
	- 2. بعد إيقاف تشغيل الكمبيوتر ٬اضغط زر الطاقة مرة أخرى لبدء تشغيل الكمبيوتر .

**ملاحظة :**قد يتم تشغيل برنامج chkdsk عند إعادة تشغيل الكمبيوتر .اتبع الإرشادات التي تظهر على الشاشة .

<span id="page-10-0"></span>إشعار. يعب الطم إنه عند استخدام زر الطاقة لإيقاف تشويل الكمين فن الشائف الشائف الشائفات الشائف المن الشمال Microsoft® Windows Vista™ من خلال قائمة Start (إلى إدلا<br>من الضغط على زر الطاقة

# <span id="page-10-2"></span>**إذا توقف برنامج ما عن الاستجابة**

- 1. اضغط مفاتيح <Esc><Shift><Ctrl< في نفس الوقت.
- 2. انقر علامة التبويب **Applications** )التطبيقات) ٬ثم اختر البرنامج الذي توقف عن الاستجابة.
	- 3. انقر **Task End** )إنهاء المهمة).

**إشعار :**يجب العلم إنه عند استخدام وظيفة Task End )إنهاء المهمة) لإغلاق أحد التطبيقات ٬فقد تتعرض لفقدان أية بيانات لم يتم حفظها في هذا التطبيق .

#### **حسابات المستخدمين وتبديل المستخدمين**

**دليل بدء التشغيل لنظام TMVista Windows ®Microsoft**

- [لإضافة حساب مستخدم](#page-11-1)
	- [لتبديل المستخدمين](#page-11-2)

<span id="page-11-0"></span>بعد تثبيت نظام الشغيل ™Microsoft ® Windows Vista، يمكن لمسؤل الفظم أن واستخدم الذي تم التقام المستخدمين المستخدم وساسم المستخدمين المستخدمين المستخدمين المستخدمين المستخدمين المستخدمين المستخدمين المستخدمين المستخدمين ال

## <span id="page-11-1"></span>**لإضافة حساب مستخدم**

- .1 انقر الزر Start (∫لـ) الموجود في الركن الأيسر السفلي من سطح المكتب في نظام Windows Vista، ثم انقر **Control Panel (ل**وحة التحكم).
- 2. في الإطار **Panel Control** )لوحة التحكم) ٬وانقر **Safety Family and Accounts User** )حسابات المستخدمين وأمان الأسرة) .
	- 3. انقر **Accounts User** )حسابات المستخدمين) .
	- .4 انقر Manage another account (win Wٌ, w.j. <sup>2</sup> <sup>X</sup>, انقر Continue ) (استمرار) <sup>إذا</sup> طُلب منك ذلك .
		- 5. انقر **account new a Create** )إنشاء حساب جديد) .
			- 6. أدخل اسما ًلحساب المستخدم الجديد في مربع النص .
- 7. اقرأ المعلومات التي تصف حسابات المستخدم القياسي وحسابات مسئول النظام ٬ثم اختر **user Standard** )مستخدم قياسي) أو **Administrator** )مسئول النظام) .
	- 8. انقر **Account Create** )إنشاء حساب) .

ملاطقة قد تتاح خيارات إضافة رئلك تبما لنسفة نظام Windows Vista التي تمان الشاهد الماسمات الماسم المن الماسم المائل المنه والمسلم المسلم المواسم المسلم المواسم المواسم المسلم المواسم المواسم المواسم المواسم المسلم المواسم

#### <span id="page-11-2"></span>**لتبديل المستخدمين**

يمكنك استخدام الخيار User Switch )تبديل المستخدم) للسماح لعدة مستخدمين بالوصول إلى نفس جهاز الكمبيوتر دون أن تطلب من المستخدم السابق أن يقوم بتسجيل الخروج .

.1 انقر الزر Start (∫اے الموجود في الركن الأيسر السفلي من سطح المكتب في الركن الموجود المول الركن الأيمن السفلي من قائمة Start (**أا**ل) كما هو موضح فيما يلي:

# 

#### 2. انقر **User Switch** )تبديل المستخدم) .

عند استخدامك للخيلر Switch User (تبديل المستخدم)، تظل البرامج التي كان يستخدمها المستخدم السابق، قيد التطفية، وهو ما قد يقلل من وقت الاستجابة في الكمبيوتر .

كما أن برامج الوسائط المتعددة مثل الألعاب وبرامج DVD و DVD وكنيل المتكنم). يرجى الرجوع إلى وثائق المنتج الخاصة بنظام التشغيل Microsoft Windows Vista الاطلاع على المزيد من المعلومات .

### **ما الجديد في TMVista Windows ®Microsoft دليل بدء التشغيل لنظام TMVista Windows ®Microsoft**

الزر [Start](#page-12-1) (أ<sup>ل</sup>)

- [معالج لنقل الملفات](#page-12-2)
- 
- [خيار السبات يحل محل خيار وضع الاستعداد](#page-12-3) [يؤدي التحكم في إنشاء حساب مستخدم جديد إلى تحسين مستوى الأمان](#page-12-4)
- 
- [التصميم الجديد لشريط القوائم والإطارات يحل محل شريط الأدوات التقليدي](#page-13-0)
	- [خيارات أكثر عند النقر بزر الماوس الأيمن على سطح المكتب](#page-13-1)
		- [شريط جانبي جديد يتم عرضه على سطح المكتب](#page-13-2)
- [استعراض الصفحات في علامات تبويب في](#page-14-0) Explorer Internet
	- [بدء تشغيل التطبيقات من خانة نص البحث في القائمة](#page-14-1) Start )̳(┘ꜜ
		- [تشغيل التطبيقات التي تمت إزالتها من القائمة](#page-14-2) Start (1<u>∫ )</u>
			- [تصفح محسّن](#page-14-3)

<span id="page-12-0"></span>إن المنكنمين المعانين على الإصدارات السابقة من @Microsoft وMindows سيلاطفين موردات وراجهة استخام Microsoft Windows (Vindows و الكي تشكن من سرعة إنجاز انشطة الحاسب الشانمة، فإن ها المستنديترلي<br>شرح الاختلافات الملحولة في Wi

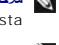

ملاطة الاطلاع على رثائق المنتج الكاملة لظام Windows Vista و Windows Vista و Windows Vista Help and Support وتضم التطام المنافيك التوسيل المنافيك المنافيك المنافي المنافي المنافي المنافي المنافي المنافي المنافيك والمنافيك

لا ملاحظة. تقم الإصدارات المختلفة من نظام التشغيل Microsoft Windows Vista ميزات مختلفة للنظام و التك تحدد تهيئة الأجهزة لديك ميزات Windows Vista استاحة اك راجع وثائق المنتج الخاصة بنظام Vista Windows Microsoft للتعرف على التفاصيل المحددة ومتطلبات النظام .

ملاحظه هناك مجرعة متن وثاق المنتج المتمة مع نظام الكبيرتر الخاص التي شرك شكل المنتقل المراسم المن المنتم المنتقل التي التي المنظم الإسلام المنتقل المنتج التي تشر الي نظام المنتقل المنتج التي المنظم الاستراكات المنتقل الم

# <span id="page-12-1"></span>**الزر Start )̳(┘ꜜ**

يؤدي الزر Start )̳(┘ꜜ في نظام XP Windows وظيفة مشابهة للإصدارات المشابهة من Windows كما أنه موجود في مكان مشابه .إلا أن شكل هذا الزر قد تغير .

ويبين الشكل التوضيحي التالي شكل الزر Start (∫ك) في النظام Windows Vista.

**الزر Start )̳(┘ꜜ في النظام Vista Windows**

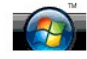

يبين الشكل التوضيحي التالي شكل الزر Start ∫لى في النظام Windows Vista كما هو معروض في الإصدارات السابقة من نظام Windows.

**الزر Start )̳(┘ꜜ الكلاسيكي**

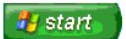

# <span id="page-12-2"></span>**معالج لنقل الملفات**

كانت الإصدارات السابقة من نظام Windows تخم معالجا باسم Files and Settings Transfer (نثل العلفات والإعدادات). وقدمت إعادة العملج الى Windows Easy Transfer والفل السهل في نظام Windows ومن<br>الأسيل الوصول إليه في Windows Windo

- .1 انقر الزر **Start** (أ<sup>ٍل</sup>).
- . إذا طُلب منك ذلك 2. انقر **Transfer Easy Windows** )النقل السهل في نظام Windows( .انقر **Continue** )متابعة)
	- 3. اتبع الإرشادات المعروضة في معالج **Transfer Easy Windows** )النقل السهل في نظام Windows( .

# <span id="page-12-3"></span>**خيار السبات يحل محل خيار وضع الاستعداد**

عندترك الكبيوتر دون متابعة لفترغب في كشب القب تشغل النظام وكانت الإصدارات المائية من كالمتحاد وسلام كان المنتخل الكل النظام ومتابعة عطيات استخدام الحاسب دون الحاجة لإيقاف الشغول المستخدم الحاسب دون الحاجة لإيقاف الشغول في

أما في Windows Vista، فإن الخيار Sleep ( يحلّ) يحل محل خيار وضع الاستعداد . للاطلاع على المزيد من المعلومات، انظر لس[تخدام وضع السبات](file:///E:/Software/WinVista/ar/html/startstp.htm#1058084).

## <span id="page-12-4"></span>**يؤدي التحكم في إنشاء حساب مستخدم جديد إلى تحسين مستوى الأمان**

في الإصدارات السابقة من نظام Windows كانت حمابات المستخدم علامة أعلام منفرك وكانت المسرح المسلم المسارك والمسلم المسلمات المسترك المستول الشعراء المسلمات المسلمات المسلمات المسلمات المسلمات المسلمات المسلمات المسلمات المس

لتحس مسوى الأمان في الظام؛ فل Windows Vista وقد Windows Vista والتحكم المستخدمن والتي تحدمن ابكائية الشعل الشغل المتكم المستخدمات المستخدمات المستخدمات المستخدم المديد المستخدم المدينة المستخدم المدينة المستخدم المدينة ال

عندتمكين عمل Juser Account Control (التحكم في حسابك المستخدمين) فإنه يطلب المعاملين تقلب من المرسم والمستخدم الشعال فتح المستخدم المستخدم المستخدم المستخدم والمستخدم والمستخدم المستخدم المستخدم المستخدم المستخدم المستخدم

عند استخدام أحد حسابات المسئول ٬فإن Control Account User )التحكم في حسابات المستخدمين) يطالب المستخدمين بدرجة المسئول بالنقر فوق Continue )متابعة) أو Cancel )إلغاء) عند إنجاز الوظائف التي قد تنطوي على خطر على الأمان.

ملاطة الاطلاع على الدزيد من المطومات حول (User Account Contro (التحكم في حسابات المستخدمات Microsoft Windows Vista). يمكنك البحث في التطيعات الفررية عن هذا الموضوع انقر<br>الزر Start (إلــ) وحد Help and Support (التطيعات وال

### <span id="page-13-0"></span>**التصميم الجديد لشريط القوائم والإطارات يحل محل شريط الأدوات التقليدي**

قد تلاحظ أن بعضا من ظبيقك Windows Vista لم تعدّمت شريط القرائم الكلسكي عند بدء شولها المراسك السلام المراس المراس المراس الكلسكي وسراس الملك الملف" و"عرض" وغيرها وفد أصبحت واسترض فيل الملف" واستعلم الملف" واستعلم الملفاة

- Windows Explorer 1
- Internet Explorer® l
- <sup>l</sup> Computer )الكمبيوتر) (وهو ما كان يسمى Computer My )جهاز الكمبيوتر))
	- Media Player l

في بعض الأحيان يتم نظلم Windows Vista خيرا ألعرض شريط القرام الكلامية الموسوم المسائل المستوسم الكلام وبلال منه فقدتم استبدل خيرات شريط القرام الكلاسيكي بخيرات جنيدة الشريط المريط المريط المريط المريط المريط المريط المريط

# **لعرض شريط القوائم الكلاسيكي في Explorer Internet**

- 1. ابدأ تشغيل Explorer Internet
- 2. ⃰ꜜꜜ **Bar Menu** )نمط العرض الكلاسيكي) من القائمة المنسدلة **Tools** )أدوات) .

# **لعرض شريط القوائم الكلاسيكي في Player Media**

- .Windows Media Player تشغيل ابدأ 1.
- 2. حدد القائمة المنسدلة **Options Layout** )خيارات التخطيط) الموجودة في شريط قوائم Player Media Windows .من الممكن ألا يظهر اسم القائمة **Options Layout** )خيارات التخطيط) حتى تضع مؤشر الماوس على القائمة .
	- 3. ⃰ꜜꜜ **Menus Classic Show** )عرض القوائم الكلاسيكية) من القائمة المنسدلة **Options Layout** )خيارات التخطيط) .

#### **خيارات النقر بزر الماوس الأيمن تحل محل خيارات شريط القوائم الكلاسيكي**

وفي بعض الحالات، تتاح الخوارات التي كانت موجردة فيما سرق في شريط الفرائز الماس الأوس الغراس الغراس الغراس الشوي في Windows Explorer بالنقر بزر المارس الأيس تكفي وWindows Explorer بالنقر بزر المارس الأيس وكان والمريس الأيس **Details** )تفاصيل) .

#### **تغيير مكان بعض خيارات شريط القوائم الكلاسيكي**

قد تبد أن الخيارات التي يقدمها شريط القرام المراسيكي قد تغيل في الذي تعلى المراس الشائع المستخدام تطبيق Computer (الكبيرتر) ؛ إلا أن هذا الخيار لم يعدمناها كأحد الخيارات في القائمة المنسلة في Sandows والكبيرتر) ؛ إلا أن ه .Explorer

## <span id="page-13-1"></span>**خيارات أكثر عند النقر بزر الماوس الأيمن على سطح المكتب**

يقم سلح المكتبة في نظام Windows Vista المكتبة المرسل السائل المواضح التكافي الكلاس المراسم المسائل المعامل المنافس المسائل المسائل المسائل المسائل المسائل المسائل المسائل المسائل المسائل المسائل المسائل المسائل المسائل ال

قد ترغب في استكشاف خيارات النقر بزر الماوس الأيمن على سطح المكتب وذلك للتعود على هذه الوظائف .

# <span id="page-13-2"></span>**شريط جانبي جديد يتم عرضه على سطح المكتب**

يعرض نظام Vindows Vista شريط جلتبي جديد على سطح المكتب و لأخراض الملتل و الشريط الجانبي الجانبي و الجامر الشريط المسر أو "الأدوات المفيدة" التي يمكن إضافتها أو إزالتها من الشريط الشريط الشريط المنافته التي يمكن إضافتها أو

#### **لإضافة أداة مفيدة إلى الشريط الجانبي**

من الممكن إضافة العديد من الأدوات المفيدة \_ بما يشمل قائمة بجهات الاتحاد الموحوما لوحدة المعالم بالمعالي المعالج المعالج المعالجة التي يمكن إضافتها إلى الشريط الجانبي

- 1. انقر بزر الماوس الأيمن فوق الشريط الجانبي وحدد **Gadgets Add** )إضافة أدوات مفيدة) .
	- 2. انقر نقرا ًمزدوجا ًفوق الأداة المفيدة التي تريد إضافتها إلى الشريط الجانبي .

### **لإزالة أداة مفيدة من الشريط الجانبي**

انقر بزر الماوس الأيمن على الأداة المساعدة وحدد **Gadget Close** )إغلاق أداة مفيدة) .

#### **لإغلاق شريط الأدوات**

إذا كنت تريد إزالة الشريطان الجانبي الشريط المكتب، انقر بزر الماوس الأيمن الأسريط الموس الأيمن الشريط الجانبي الأشريط الجانبي به عرض رمز له على شريط مهام سطح المكتب .

#### **لعرض الشريط الجانبي**

- .1 حند مكان الشريط الجانبي المصغر كرمز على شريط مهام سطح المكتب حندما تقوم بشر المعامر الجانبي المصغر كرمز، يظهر Windows Sidebar (الشريط الجانبي لنظام Windows).
	- 2. انقر نقرا ًمزدوجا ًفوق الشريط الجانبي لعرضه على سطح المكتب .

# <span id="page-14-0"></span>**استعراض الصفحات في علامات تبويب في Explorer Internet**

تم كحنيث شكل العرض في Windows Vista في نظام Windows Vista بحيث يتح استراض الصفحات في علامات الشرح جنيد من Internet Explorer و من الممكن فتح صفحات جنيدة في علامة تبريب يتم عرضها<br>داخل إطار ولحد لبرنامج Internet Explorer . ي

# <span id="page-14-1"></span>**بدء تشغيل التطبيقات من خانة نص البحث في القائمة Start )̳(┘ꜜ**

تعرض القائمة Start (إلى) خلة نص للبحث رفضلا عن البحث عن مجلدات أو ملفات استخدام خانة نص البحث هذه الفتح أحد أنست تطبيق اص Notepad (المفكرة)، اتبع الخطوات الثالية:

- .1 انقر الزر **Start** (أٍل).
- 2. اكتب **Notepad**في خانة نص البحث واضغط المفتاح <Enter< .

# <span id="page-14-2"></span>**تشغيل التطبيقات التي تمت إزالتها من القائمة Start )̳(┘ꜜ**

في الإصدارات السابقة من نظام Windows، كان يتم عرض الأداة المساعدة القائمة Start و 11 يستاحة في نظام Windows ، لأكبابات على القائمة Start (أن يستاح الأداة المساعدة الأداة المساعدة في نظام Windows ، و كان الأداة المساعدة ا (تشغيل) :

- .1 انقر الزر **Start** (<u>i∱</u>).
- 2. اكتب **run**في خانة نص البحث واضغط المفتاح <Enter< .

#### <span id="page-14-3"></span>**تصفح محسّن**

في النظام Windows Vistav، تم تصمع القائم الألوان وغيرها من الإطرات بحيث نتيج سرعة الوصول المسائل القائم المثالية كما كان الحالفي الإصدارات السابقة من Windows Vistav، وبدلا من ذلك، يتغير شكل Windows Vista و المسابقة من Wi

وكما هو الحال في برنامج متصفح للإنترنت ٬فإن Vista Windows يعرض زرا ًباسم Back )رجوع) (يتم عرضه كسهم متجه لليسار) والذي يتيح لك الرجوع إلى الإطار السابق .

وفضلا عن ذلك، فإن القائمة Start (∫لـ) وغيرها من الإطارات تشمل خانة نص للبحث تتيح لك سرعة إيجاد المعالجات والتطبيقات والملفات والتعليمات الفورية.